# **คู่มือการใช้ระบบ การขอใช้รถ**

**[สำหรับผู้ใช้งาน](#page-1-0) [สำหรับผู้บริหาร](#page-6-0) [สำหรับผู้ดูแลระบบ](#page-8-0)**

# **สำหรับผู้ใช้งาน**

#### <span id="page-1-0"></span>**1. อัพโหลดลายเซ็น**

1.1 คลิกที่เมนู ลายเซ็น ด้านขวามือบน

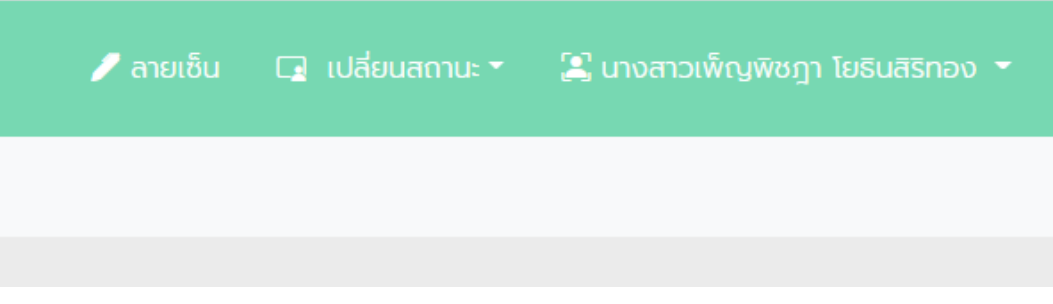

1.2 คลิก choose file เลือกไฟล์รูปภาพลายเซ็นที่เป็นไฟล์ .png แล้วคลิก Upload หรือใช้ตัวช่วยสร้างลายเซ็นด้านล่าง แล้ว save ไฟล์ไว้ที่เครื่อง แล้วค่อยนำไปอัพโหลด

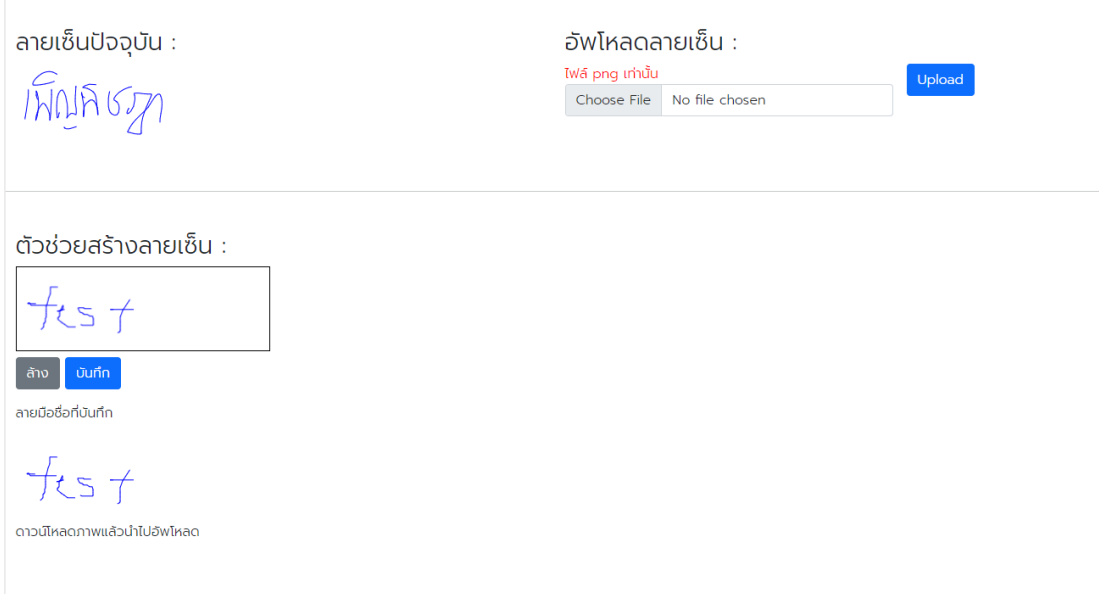

#### **2. การขอใช้รถ**

2.1 คลิกเมนู ขออนุมัติใช้รถ

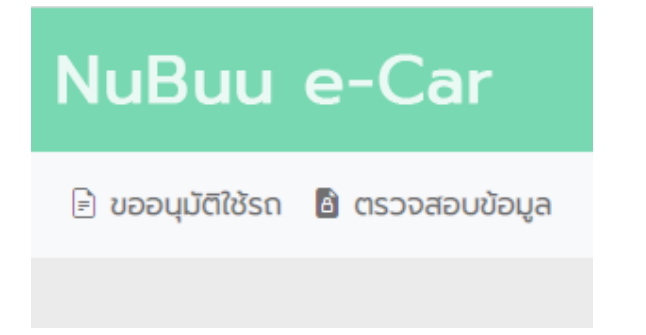

2.2 กรอกรายละเอียดข้อมูลการใช้รถให้ครบทุกช่อง ยกเว้นเอกสารแนบประกอบการพิจารณา (ถ้ามี) หลังจากนั้น กดปุ่ม เพิ่มรายละเอียดการเดินทาง

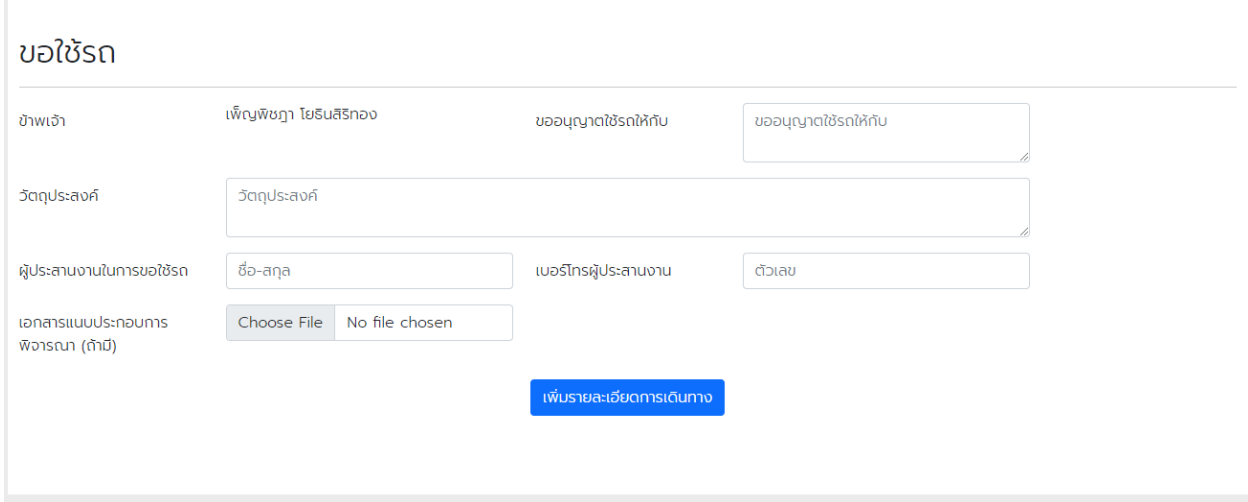

2.3 กรอกรายการที่ต้องการใช้รถ ในแต่ละวัน หลังจากนั้นกดปุ่ม บันทึกข้อมูลการขอใช้รถ หลังจากกรอก ข้อมูลการเดินทางเรียบร้อย กดปุ่ม ส่งเพื่ออนุมัติ ข้อมูลจะถูกส่งไปยังอีเมลคณบดี

\*หมายเหตุ - กรณี ยังกรอกข้อมูลการเดินทางไม่ครบสามารถมาดำเนินการกรอกข้อมูลเพิ่มในภายหลังได้ - กรณี เดินทางไปหรือกลับอย่างเดียว กรอกข้อมูลเพียงช่องเดียว

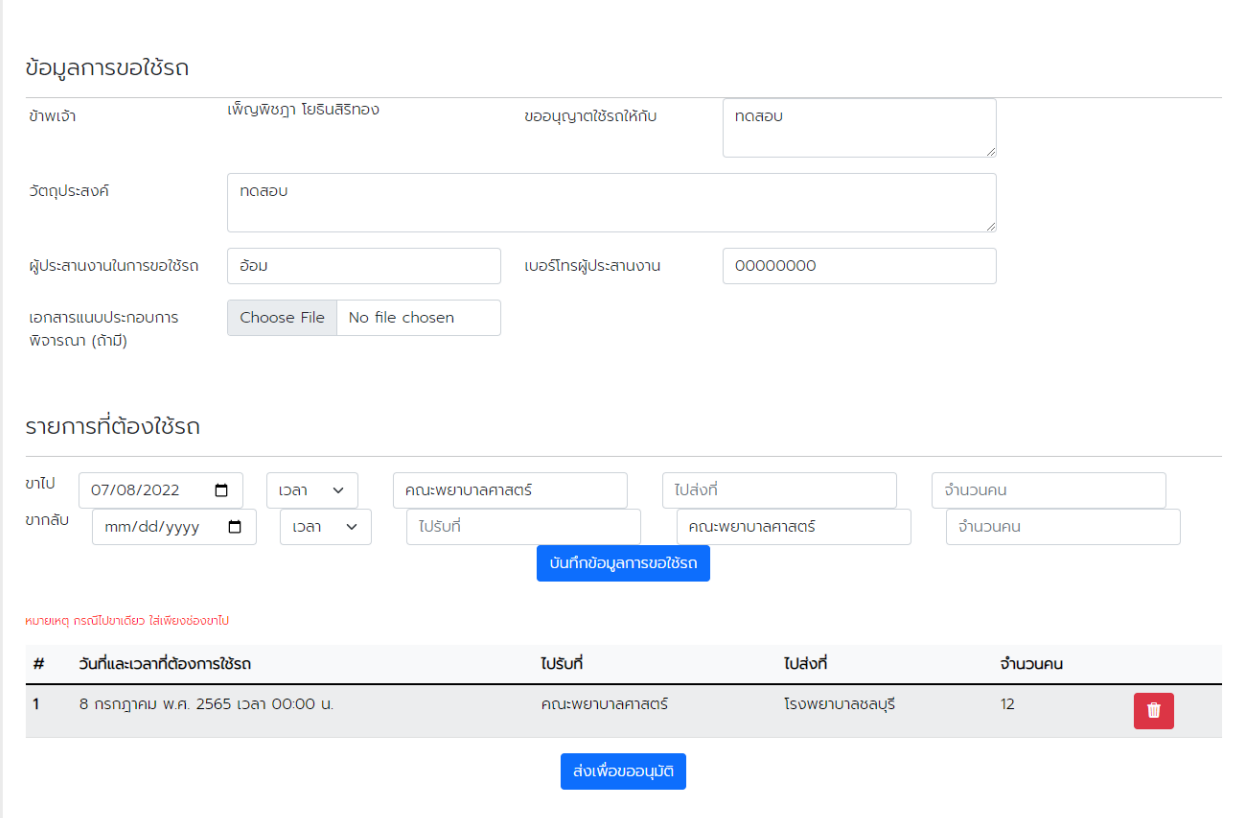

#### **3. แก้ไขรายละเอียดการเดินทาง**

3.1 เลือกเมนู ตรวจสอบข้อมูล

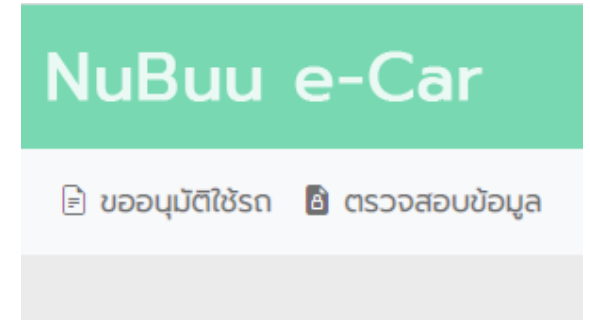

# 3.2 เลือกรายการที่ต้องการแก้ไข กดปุ่ม เพิ่ม/แก้ไขรายละเอียดการเดินทาง

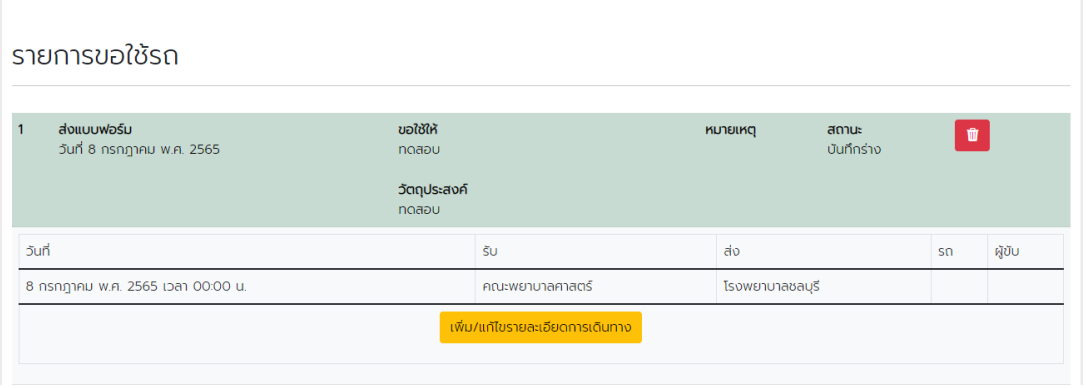

3.3 เพิ่มข้อมูล และรายละเอียดที่ต้องการ กดปุ่ม บันทึกข้อมูลการขอใช้รถ หลังจากกรอกข้อมูลเรียบร้อย แล้วนั้น กดปุ่ม ส่งเพื่อขออนุมัติ

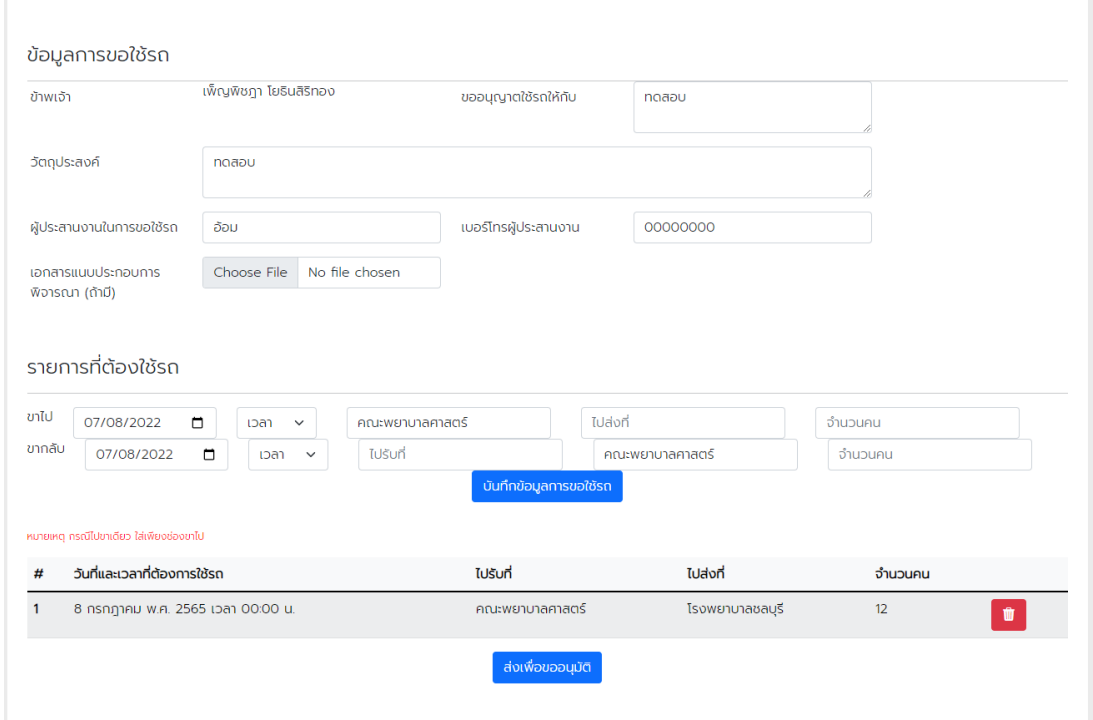

#### **4. ตรวจสอบรายละเอียดการเดินทาง**

4.1 เลือกเมนู ตรวจสอบข้อมูล

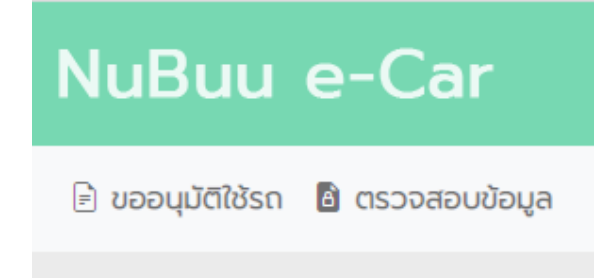

# 4.2 สามารถตรวจสอบ รถที่ไป และชื่อผู้ชื่อขับรถได้จากหน้านี้

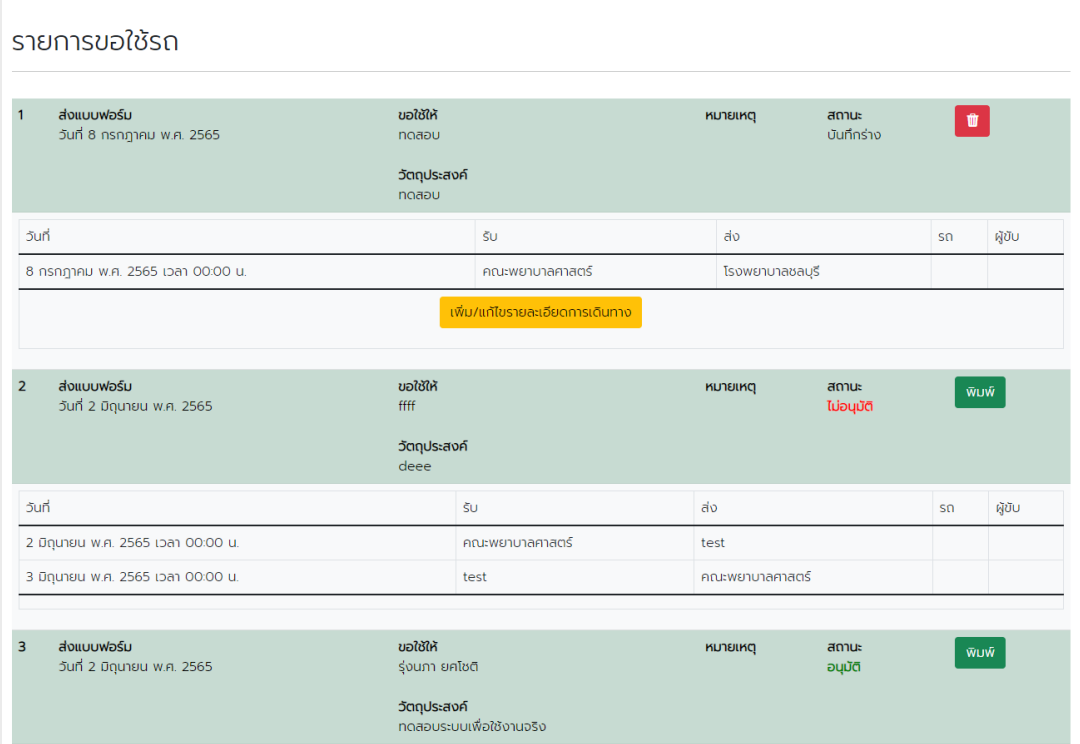

#### **5. ตารางการใช้รถ**

#### <span id="page-6-0"></span>ตารางการใช้รถ คันหาวันที่ [ 03/31/2022  $\blacksquare$ ตารางการขอใช้รถ วันที่ 31 มีนาคม พ.ศ. 2565 ี *#* วันที่ขอใช้รถ รับที่ ไปที่ จำนวนคน พนักงานขับรถ ผู้ขอ/ผู้ประสาน รถโดยสาร เวลา ผู้ขอ : เพ็ญพิชฎา โยธินสิริทอง<br>ผู้ประสาน : ปลา 1 วันที่ 31 มีนาคม พ.ศ. 2565 00:00 โรงพยาบาล 6 คณะ Ins. 0235265811 แดวู สีส้ม 2 วันที่ 31 มีนาคม พ.ศ. 2565 06:30 คณะ โรงพยาบาล 2 ผู้ขอ : เพ็ญพิชฎา โยธินสิริทอง เพ็ญพิชฎา โยธินสิริทอง ผู้ประสาน : ปลา 40-1143 ชลบุรี Ins. 0235265811

#### 5.1 เลือกวันที่ ที่ต้องการ ระบบจะแสดงตารางการใช้ประจำวัน

# **สำหรับผู้บริหาร**

#### **1. อัพโหลดลายเซ็น**

1.1 คลิกที่เมนู ลายเซ็น ด้านขวามือบน

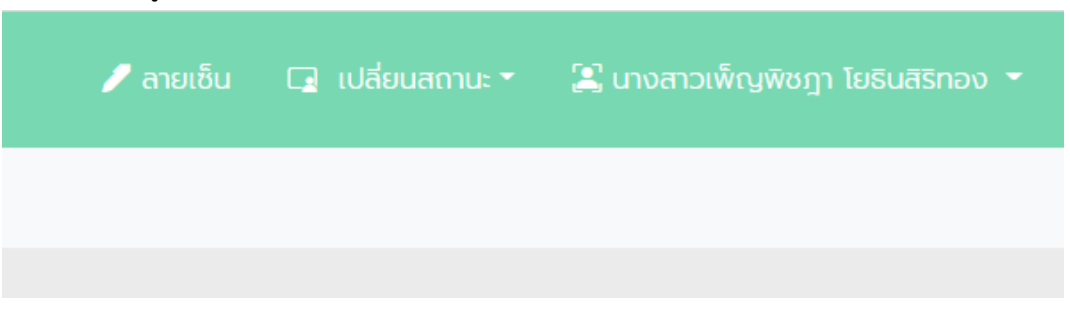

1.2 คลิก choose file เลือกไฟล์รูปภาพลายเซ็นที่เป็นไฟล์ .png แล้วคลิก Upload หรือใช้ตัวช่วยสร้างลายเซ็นด้านล่าง แล้ว save ไฟล์ไว้ที่เครื่อง แล้วค่อยนำไปอัพโหลด

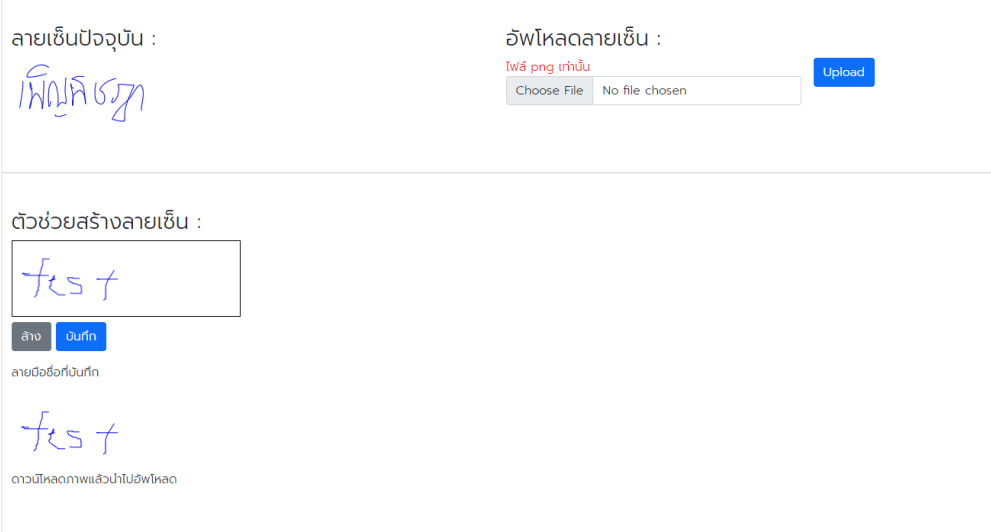

## **2. เลือกเมนู รายการขอใช้รถ**

2.1 ตรวจสอบรายละเอียด สามารถเลือก อนุมัติ/ไม่อนุมัติ และสามารถเพิ่ม comment กดปุ่ม Sign

<span id="page-8-0"></span>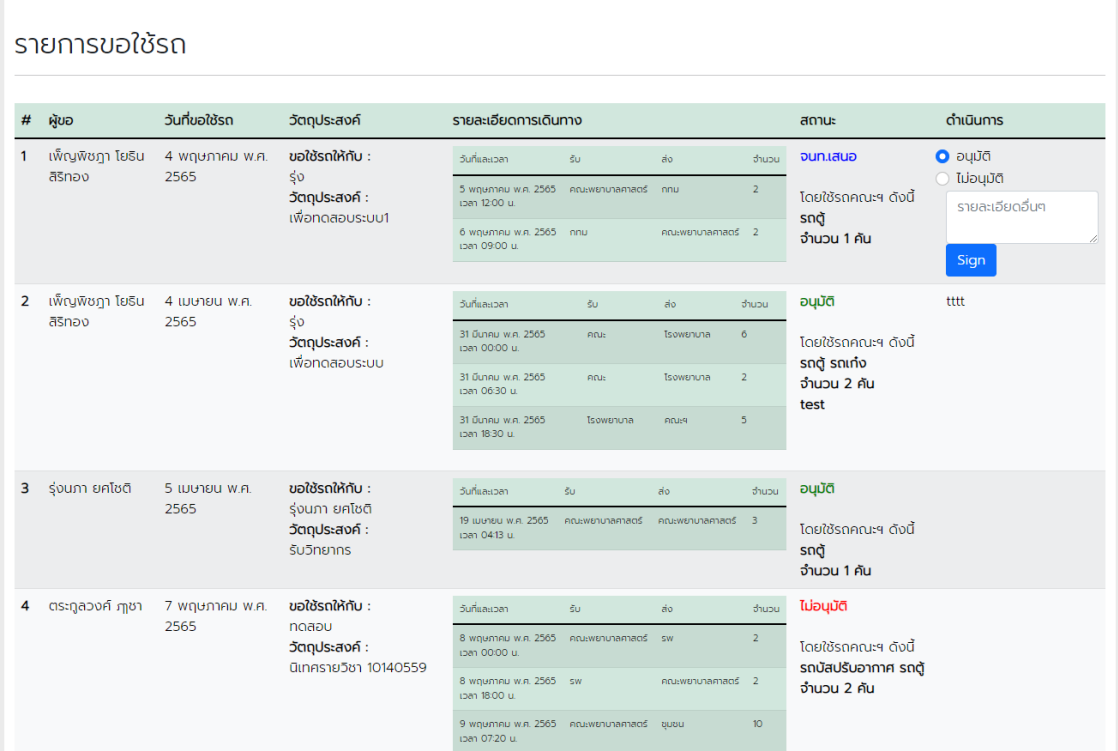

# **สำหรับผู้ดูแลระบบ**

#### **1. พิจารณาการใช้รถ**

1.1 คลิกเมนูรายการขอใช้รถ

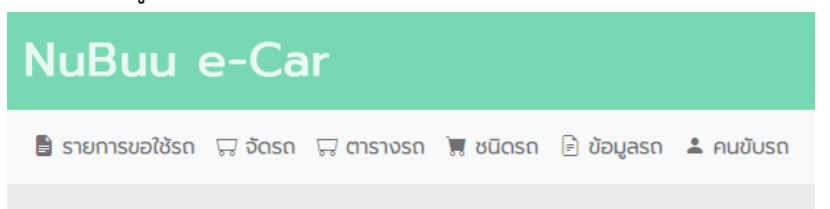

1.2 ตรวจสอบรายละเอียด แล้วเลือกรถที่ประเมินว่าสามารถใช้ได้และกรอกรายละเอียดเพิ่มเติม (ถ้ามี) พร้อมทั้งกรอกจำนวนรถทั้งหมดที่ใช้ต่อวัน กดปุ่ม เสนอเรื่อง ระบบจะส่งอีเมลให้กับคณบดี

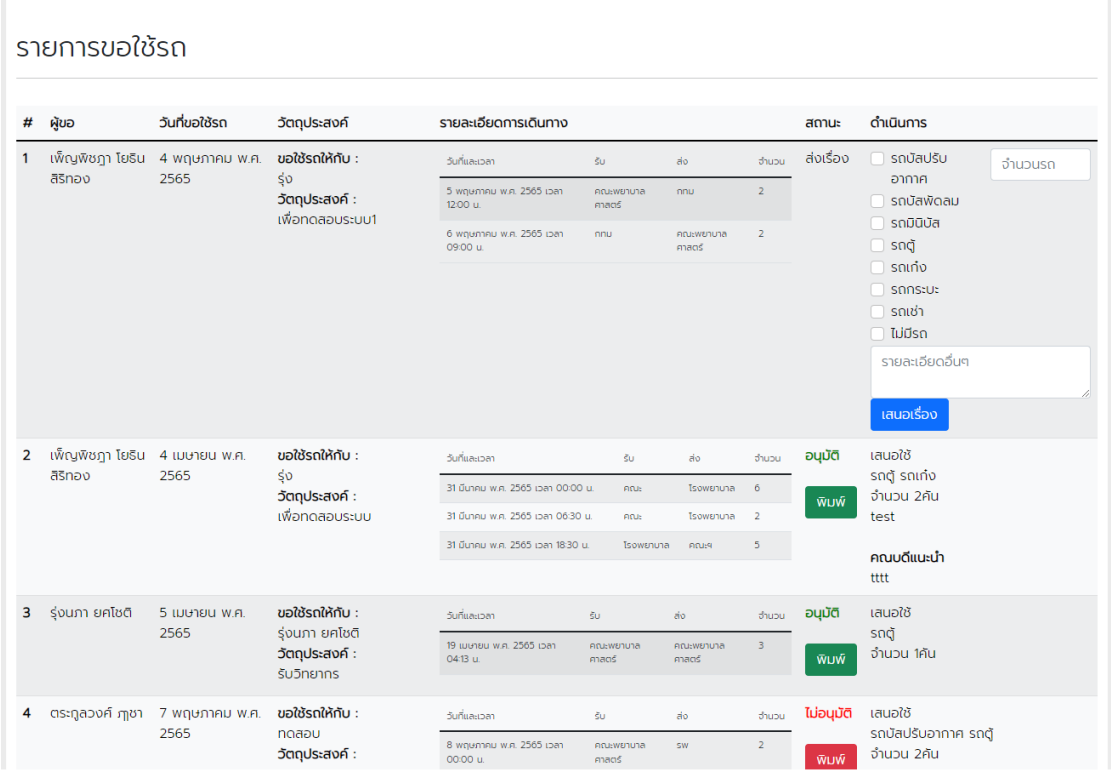

#### **2. การจัดรถ**

# .1 ตรวจสอบสถานะฟอร์มที่อนุมัติ

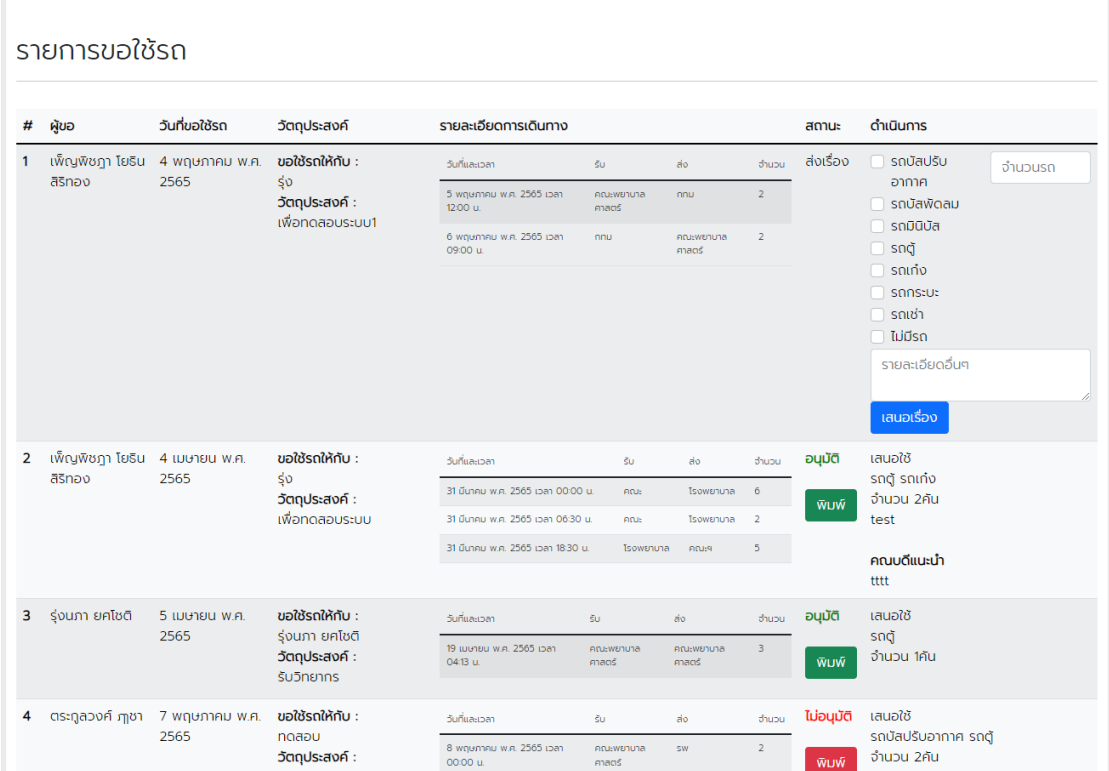

## .2 คลิกเมนูจัดรถ

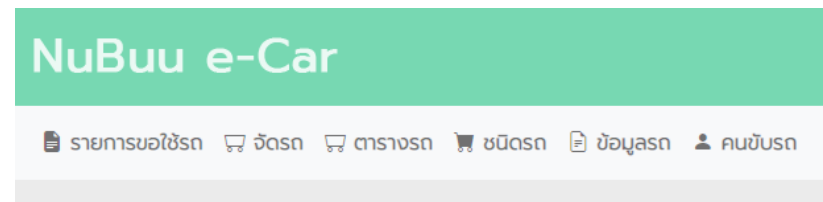

2.3 สามารถค้นหาวันที่ที่ต้องการ เพิ่มข้อมูลรถ เลือกคนขับ และสามารถแจ้งข้อความไปยังผู้ขอใช้งานได้ แก้ไขเวลาการเดินทางได้ หลังจากนั้น กดปุ่ม บันทึก หรือยกเลิกการเดินทางได้ โดยกดปุ่ม ยกเลิก

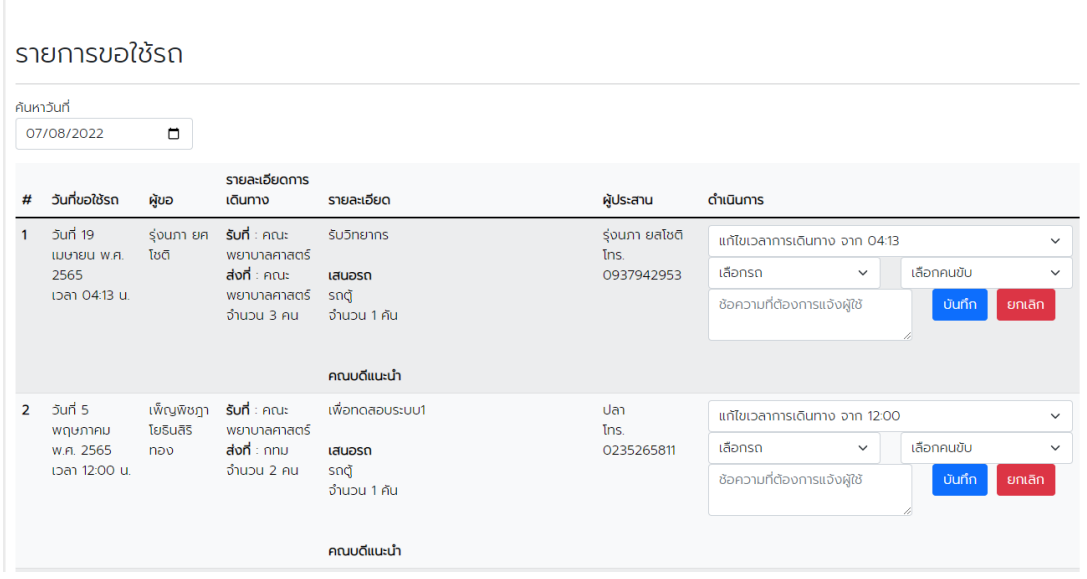

2.4 หลังจากบันทึกสามารถส่งข้อมูลการเดินทางให้กับผู้ขอให้ได้ และดำเนินการพิมพ์ใบสั่งงานให้กับ คนขับรถได้ และสามารถพิมพ์ใบอนุมัติของคณบดีจากในเมนูนี้ได้เช่นกัน

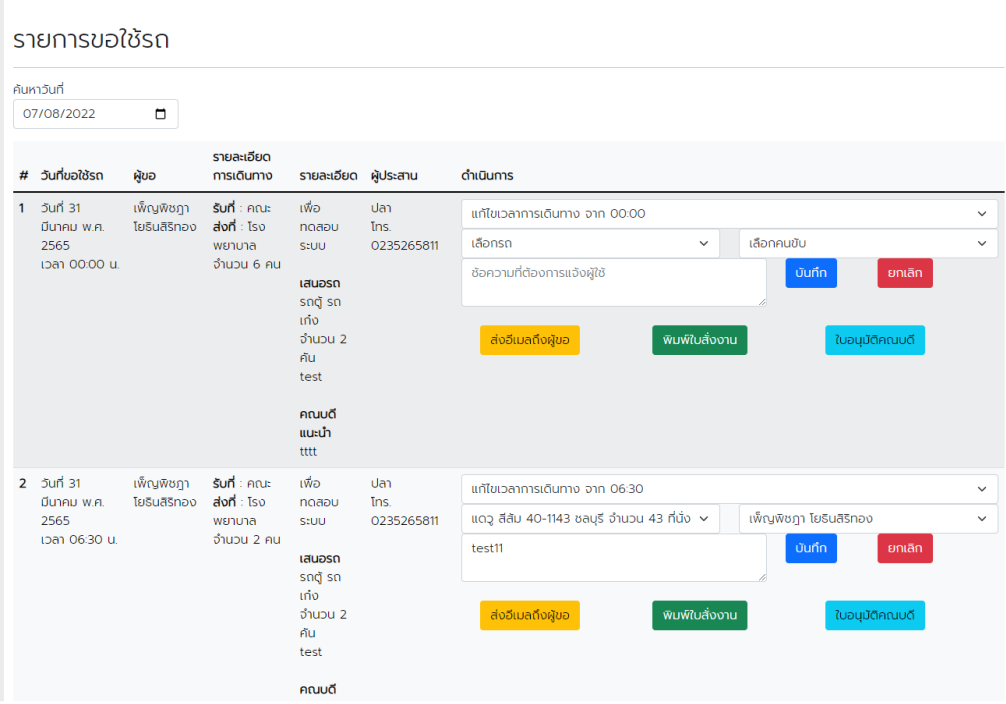

#### **3. ตารางการใช้รถ**

3.1 คลิกเมนู ตารางรถ

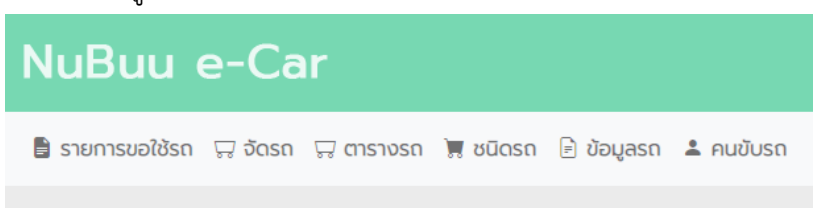

3.1 เลือกวันที่ ที่ต้องการ ระบบจะแสดงตารางการใช้ประจำวัน หากต้องการนำไปแก้ไขเพิ่มเติม คลิกปุ่ม ส่งออก excel

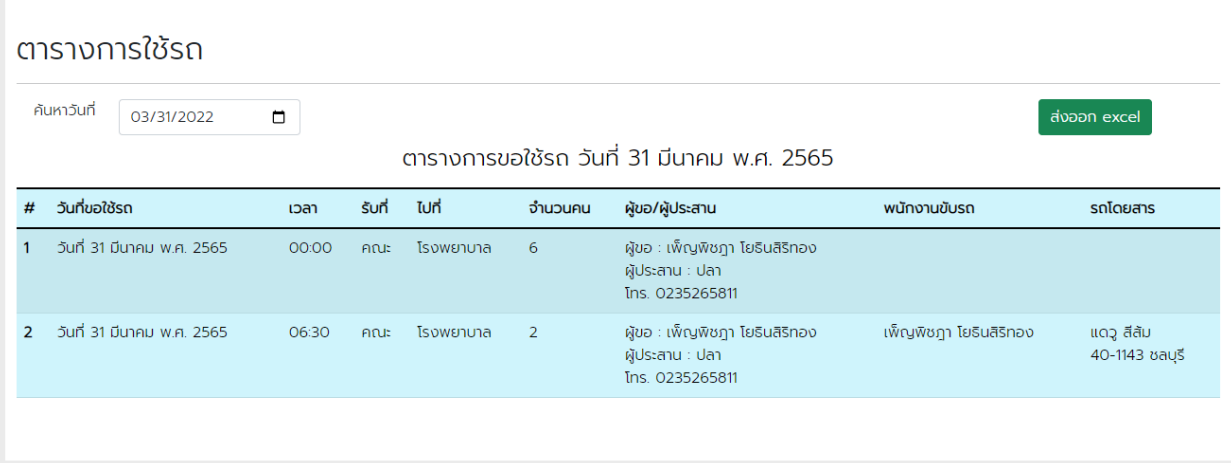

#### **4. การเพิ่มชนิดรถ และข้อมูลรถ**

4.1 เลือกเมนู ชนิดรถ

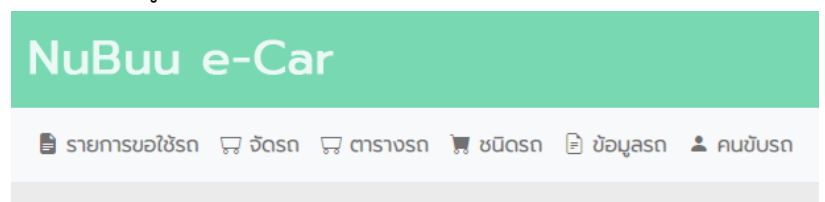

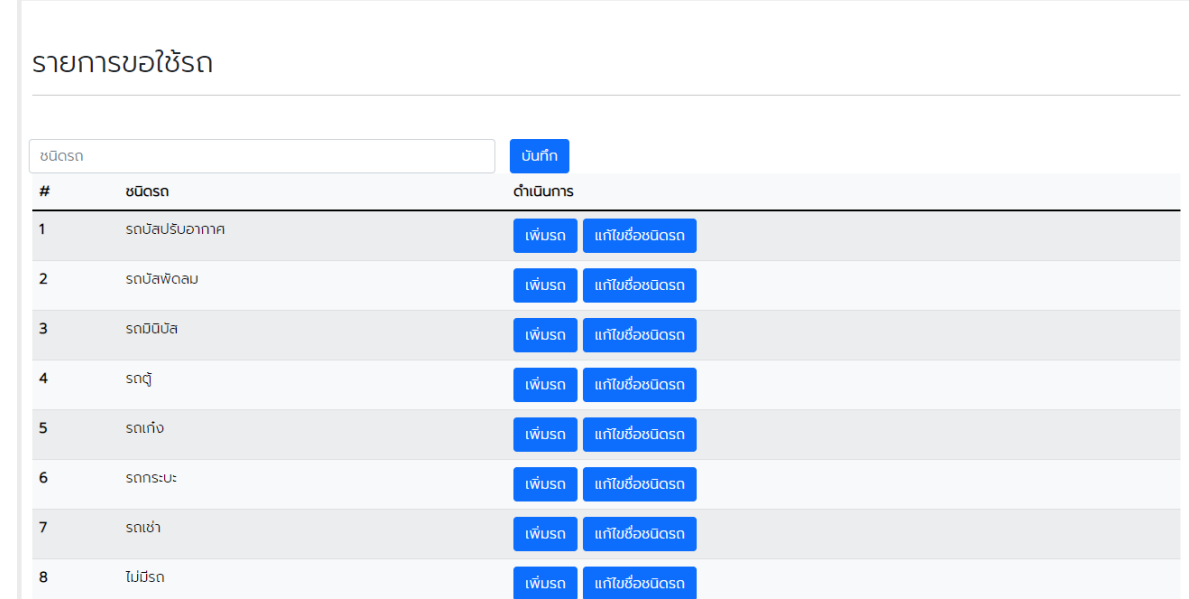

# 4.1 หากมีรถชนิดอื่นของคณะฯ ให้กรอกชนิด แล้วกดปุ่ม เพิ่ม แล้วกดปุ่ม เพิ่มรถ

# 4.2 กรอกเลือกชนิด ข้อมูลรถ หมายเลขทะเบียน และกดปุ่ม เพิ่ม

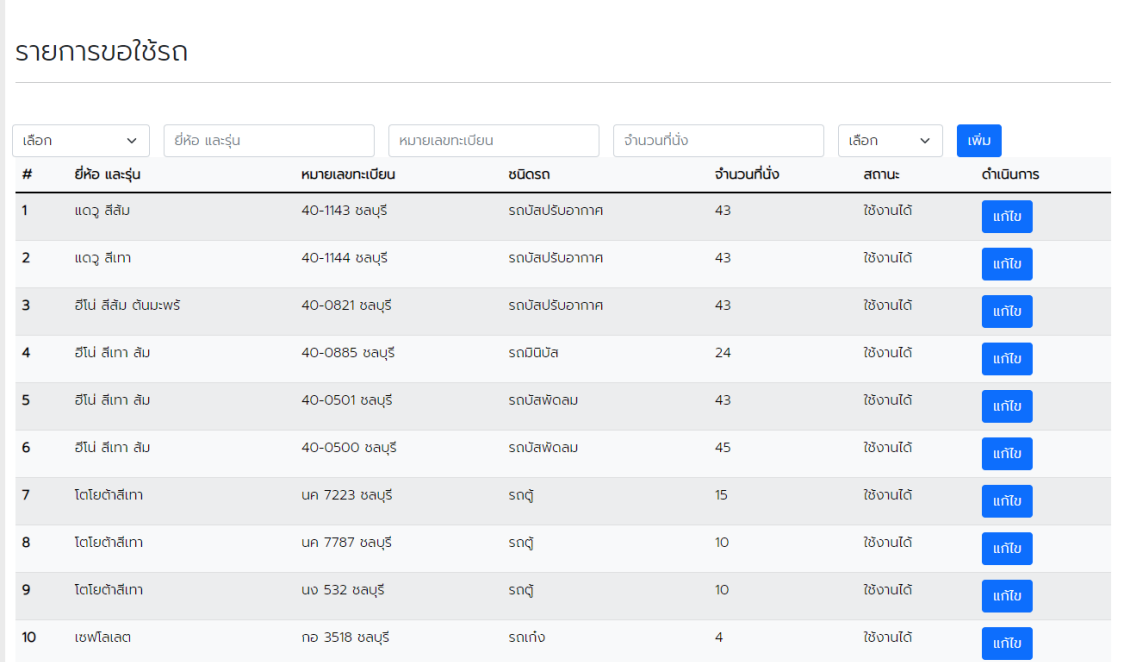

# **5. การเพิ่มข้อมูลคนขับรถ**

5.1 เลือกเมนู คนขับรถ

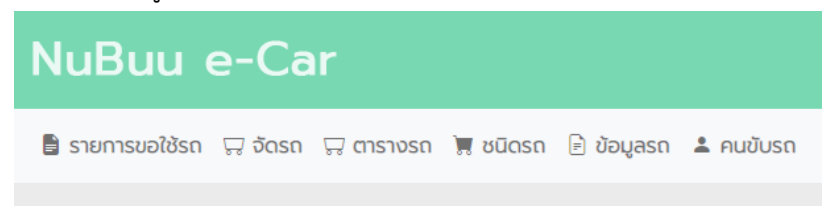

# 5.2 กรอกข้อมูลคนขับรถ เลือกชื่อ คำแนะนำ และเลือกสถานะ กดปุ่ม บันทึก

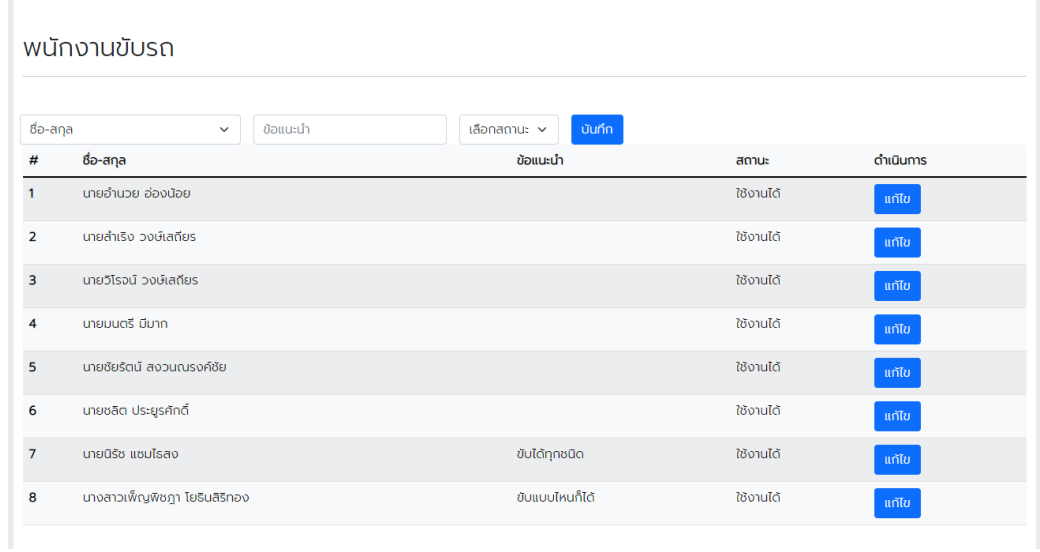